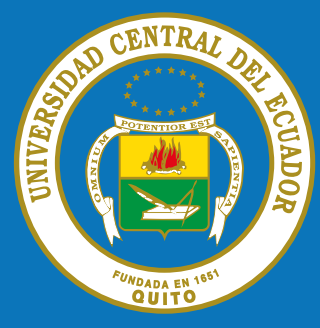

# COMUNICADO

## ESTIMADO DOCENTE

Para ingresar a la Plataforma Educativa Virtual debe acceder al Sitio:

## uvirtual.uce.edu.ec,

iniciar sesión con el nick y contraseña del correo electrónico Institucional de la siguiente manera:

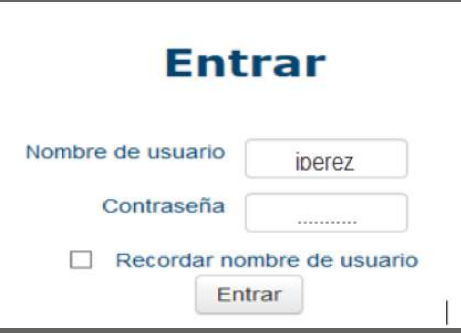

Si no es posible iníciar sesión o no disponen de correo electrónico institucional o  $\sqrt{\text{contrast}}$  deben acercarse al céntro de cómputo de cada Facultad para solicitarlo.

### Mecanismo para solicitar un curso:

Una vez iniciada sesión en la Plataforma Educativa Virtual, debe dar clic sobre la opción Cursos como muestra en la figura:

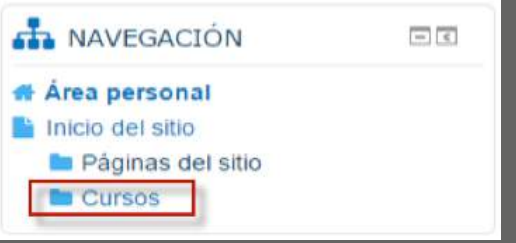

Ubicar el botón Solicitar un curso, en donde debe llenar el formulario y su curso será autorizado por el administrador.

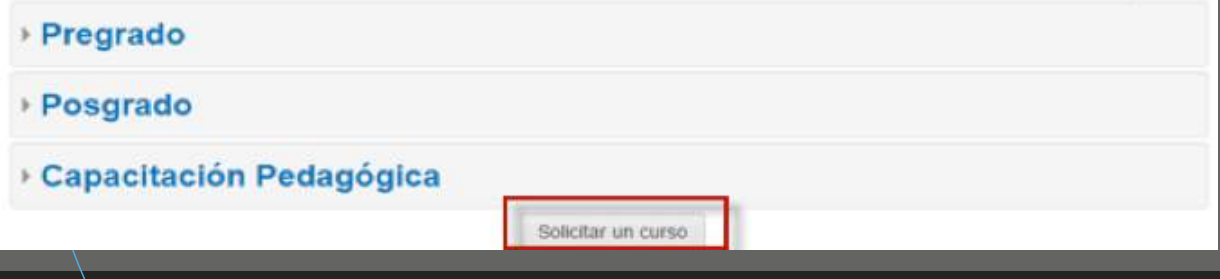

### Nota:

Una vez que inicie sesión el estudiante y el docente haya configurado su aula, el administrador de la Plataforma Educativa Virtual le registrará como estudiante en las aulas virtuales que correspondan.